# Guida all' utilizzo dell' area web riservata agli associati AIFI

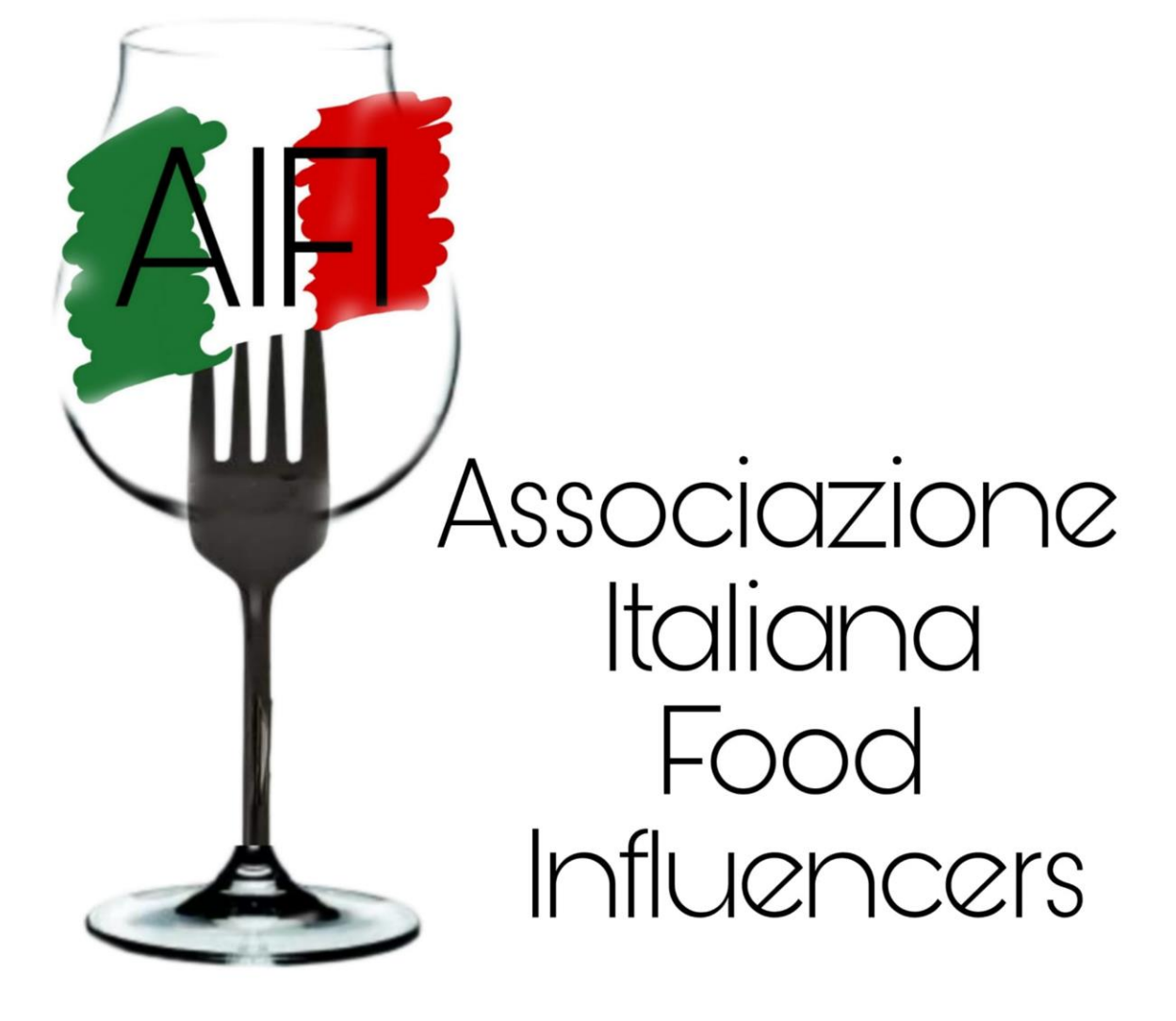

#### Step 1: Accesso

#### Pagina di accesso : nel menù COMMUNITY → ACCEDI AL TUO ACCOUNT

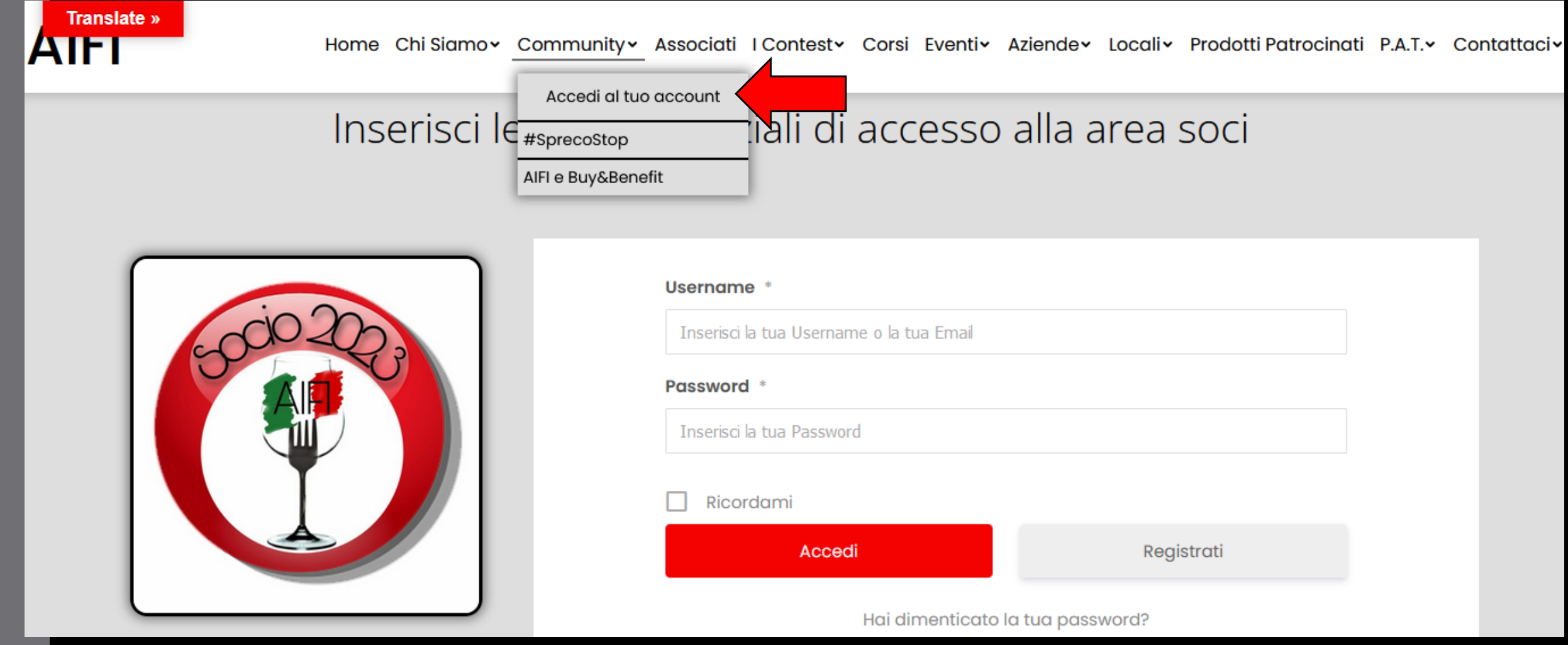

### Step 2: Inserire le credenziali

Inserire username (tipicamente la tua email) e la password impostata in fase di iscrizione

#### Inserisci le tue credenziali di accesso alla area soci

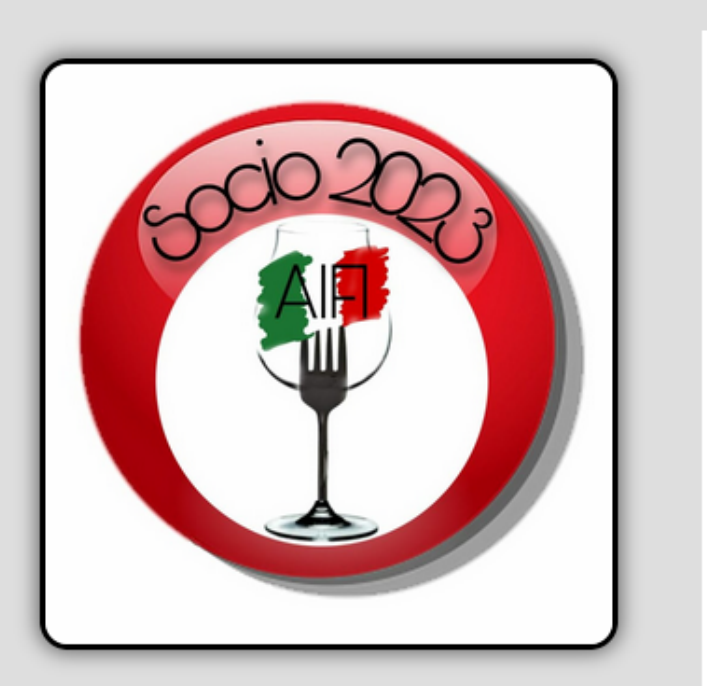

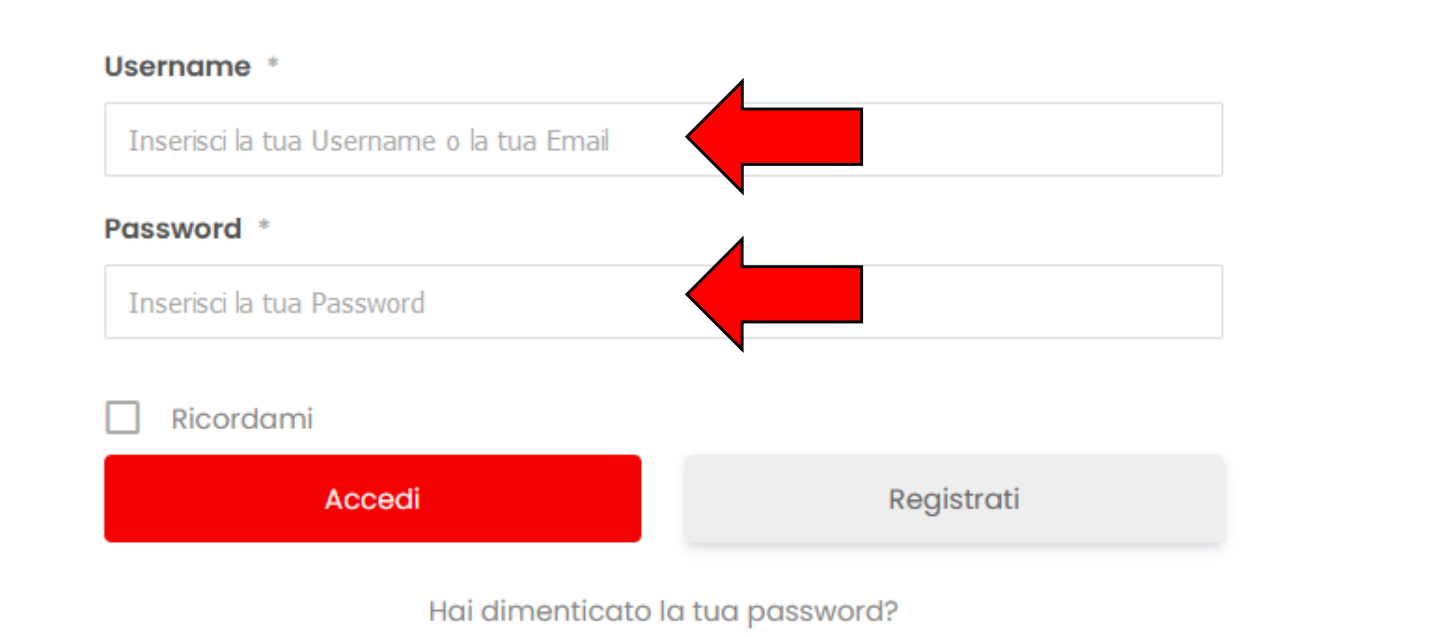

# Step 3 (opzionale) : recupero della password

Nel caso in cui tu abbia dimenticato la password procedi al recupero, clikka dove è indicato dalla freccia rossa e nella pagina successiva inserisci la mail che hai usato in fase di registrazione, il sistema ti invierà una mail e potrai modificare aa tua password e quindi accedere alla tua area

#### Inserisci le tue credenziali di accesso alla area soci

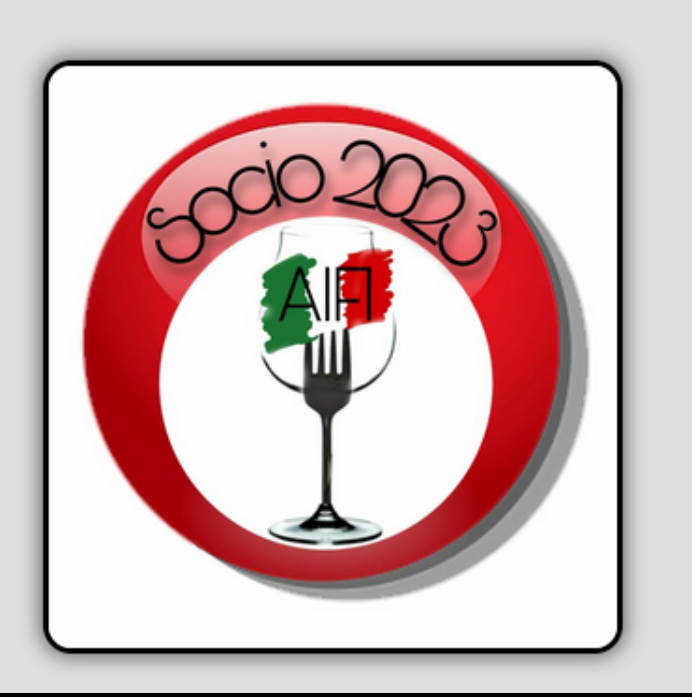

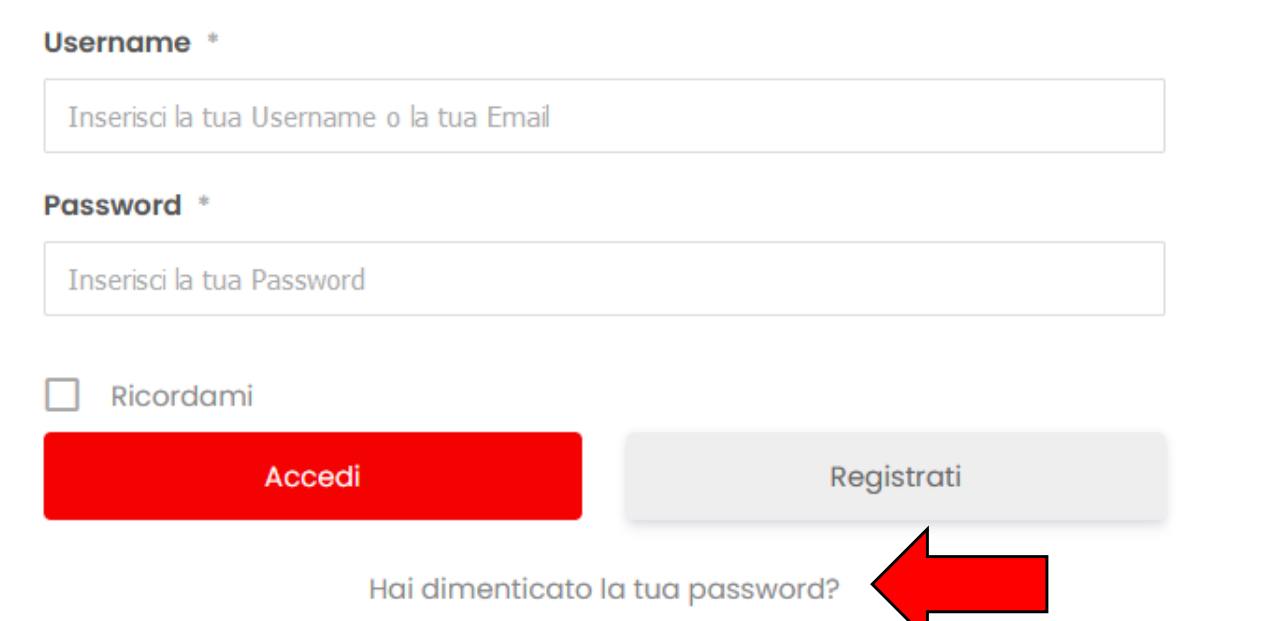

# Step 4 : configurazione del profilo (1)

Acceduto al tuo account troverai una interfaccia molto simile a quella di Facebook e ti verrà mostrata la BACHECA AIFI , da questo punto puoi procedere a configurare il tuo account

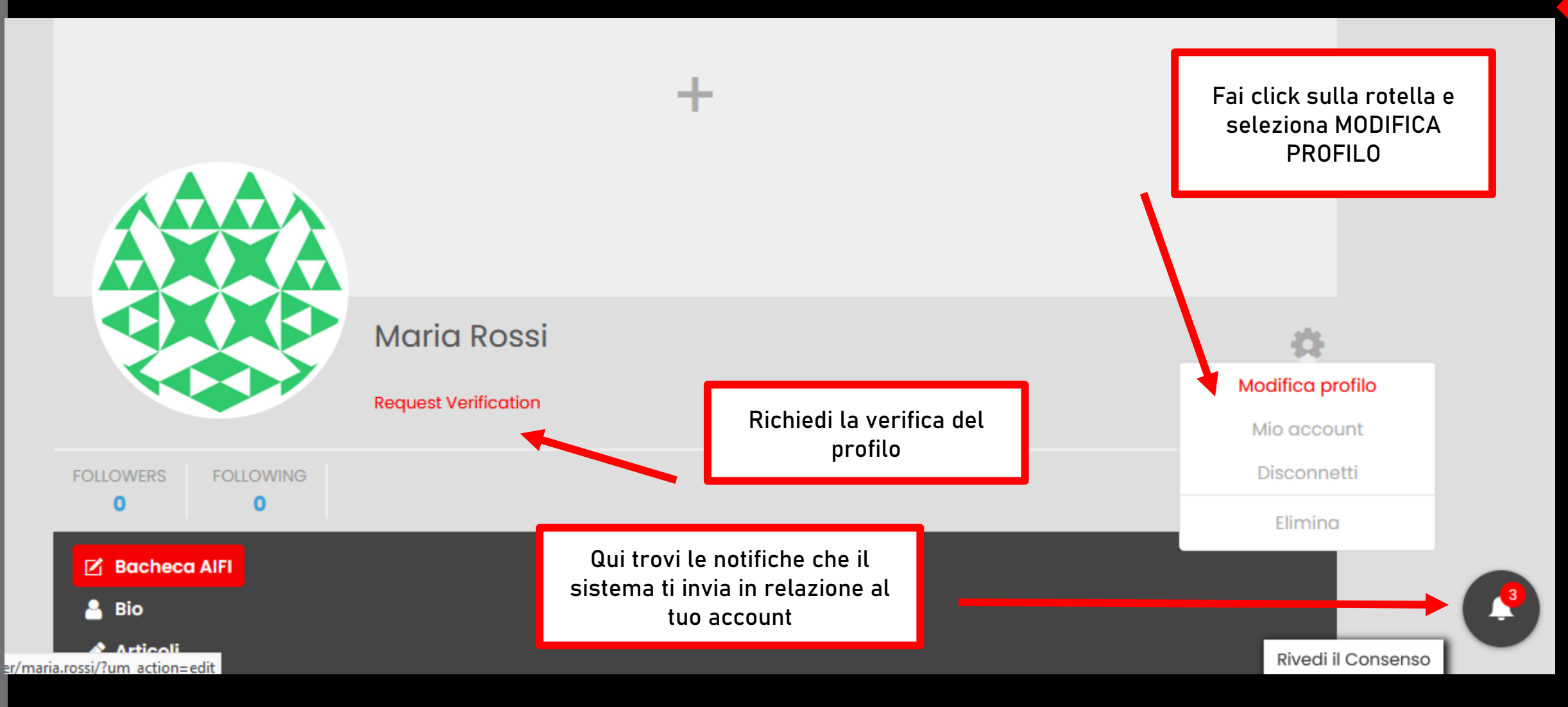

#### Step 4 : configurazione del profilo (2)

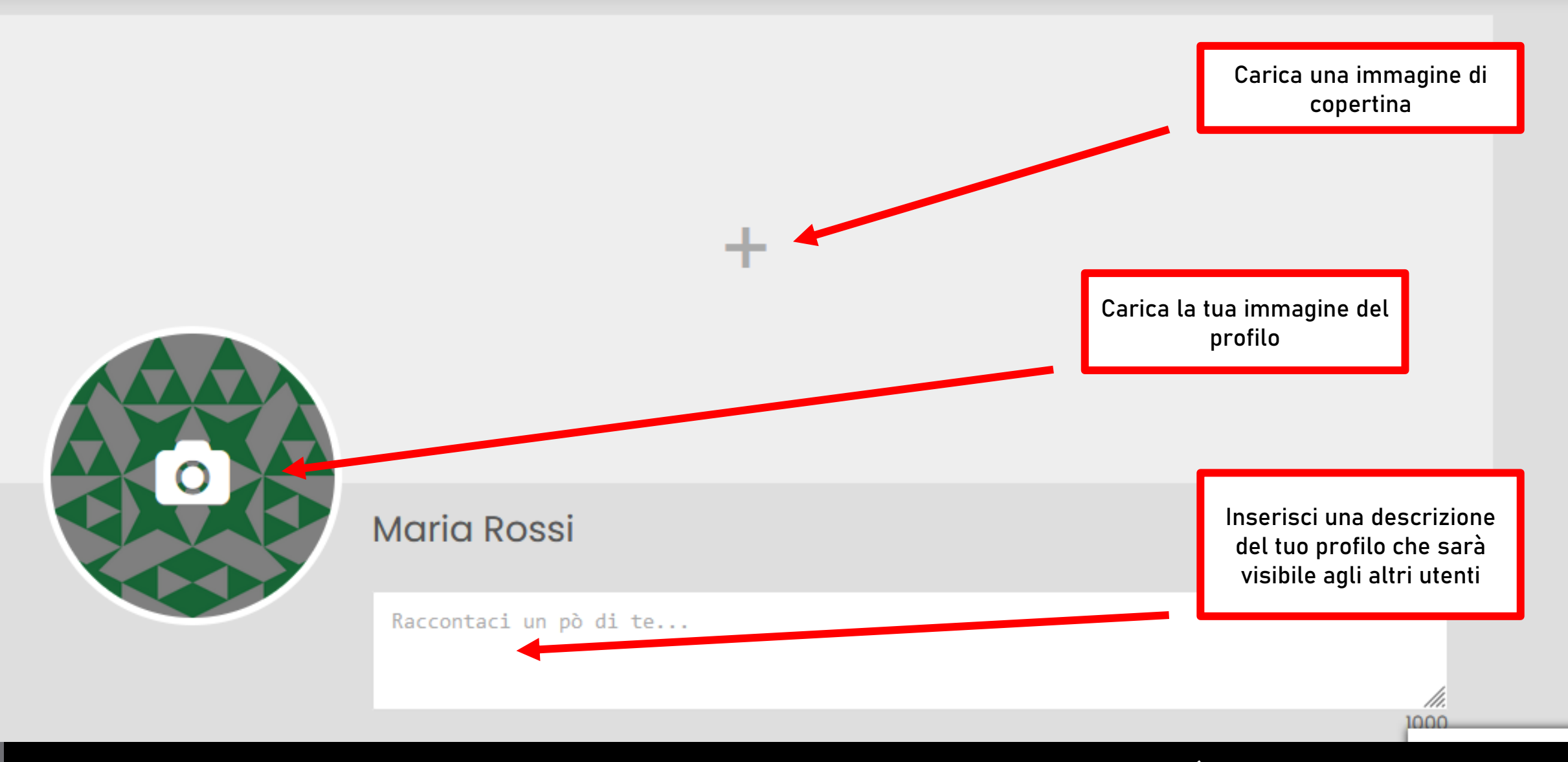

#### Fatto ciò scorri in basso la pagina

### Step 4 : configurazione del profilo (3)

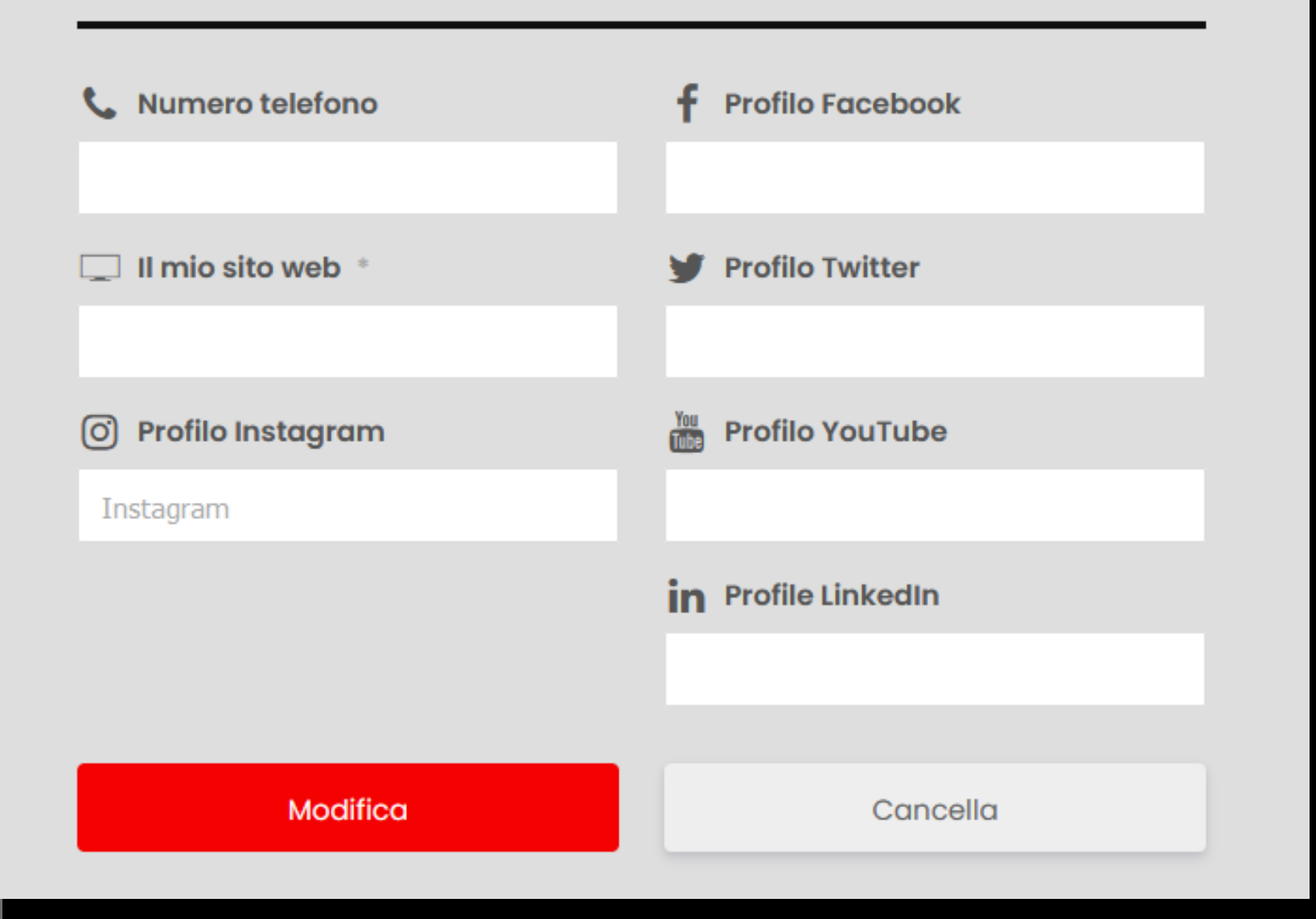

Inserisci i dati di contatto e gli indirizzi dei tuoi profili social. Nessun dato è obbligatorio, ti invito comunque a inerirli in modo tale che tutta la communiti possa visitare le tue pagine social e i tuoi cannali di comunicazione

Al termine fai click su « MODIFICA»

#### Step 5 : la bacheca

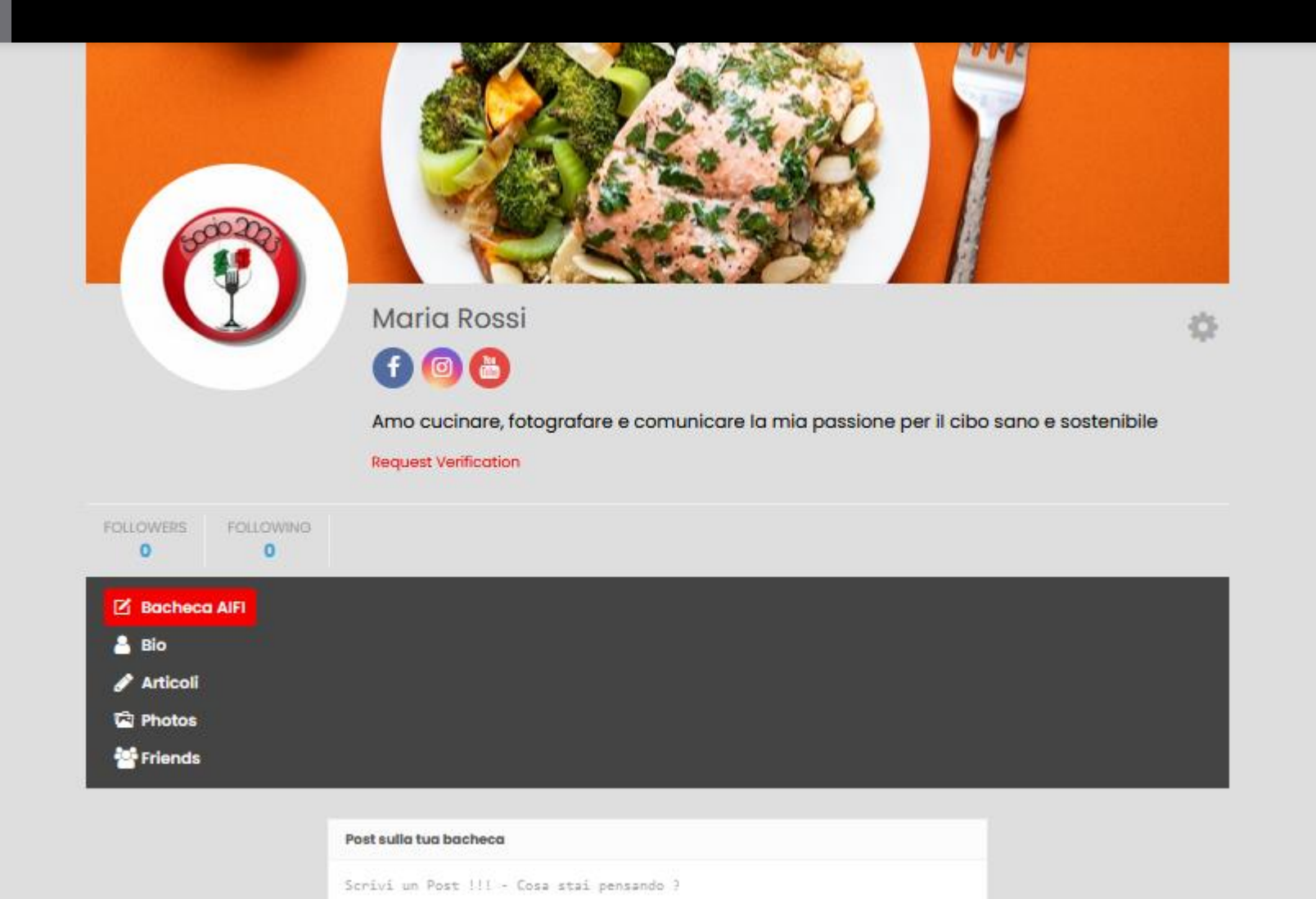

Ed ecco, dopo la configurazione iniziale del profilo come apparirà la tua bacheca

Da questo momento potrai pubblicare i tuoi post , le tue ricette e le tue immagine oltre che interagire con i tuoi amici all' interno della comunità di AIFI.

Il funzionamento della piattaforma , come detto, è molto simile a facebook e di seguito in questa prima quida vedremo come pubblicare un post , o una ricetta o le foto che desideri.

Prima di questo però vediamo come i visitatori ( associati o meno ) potranno trovarti e cosa visualizzeranno

# Step 6 : il tuo profilo nella community AIFI

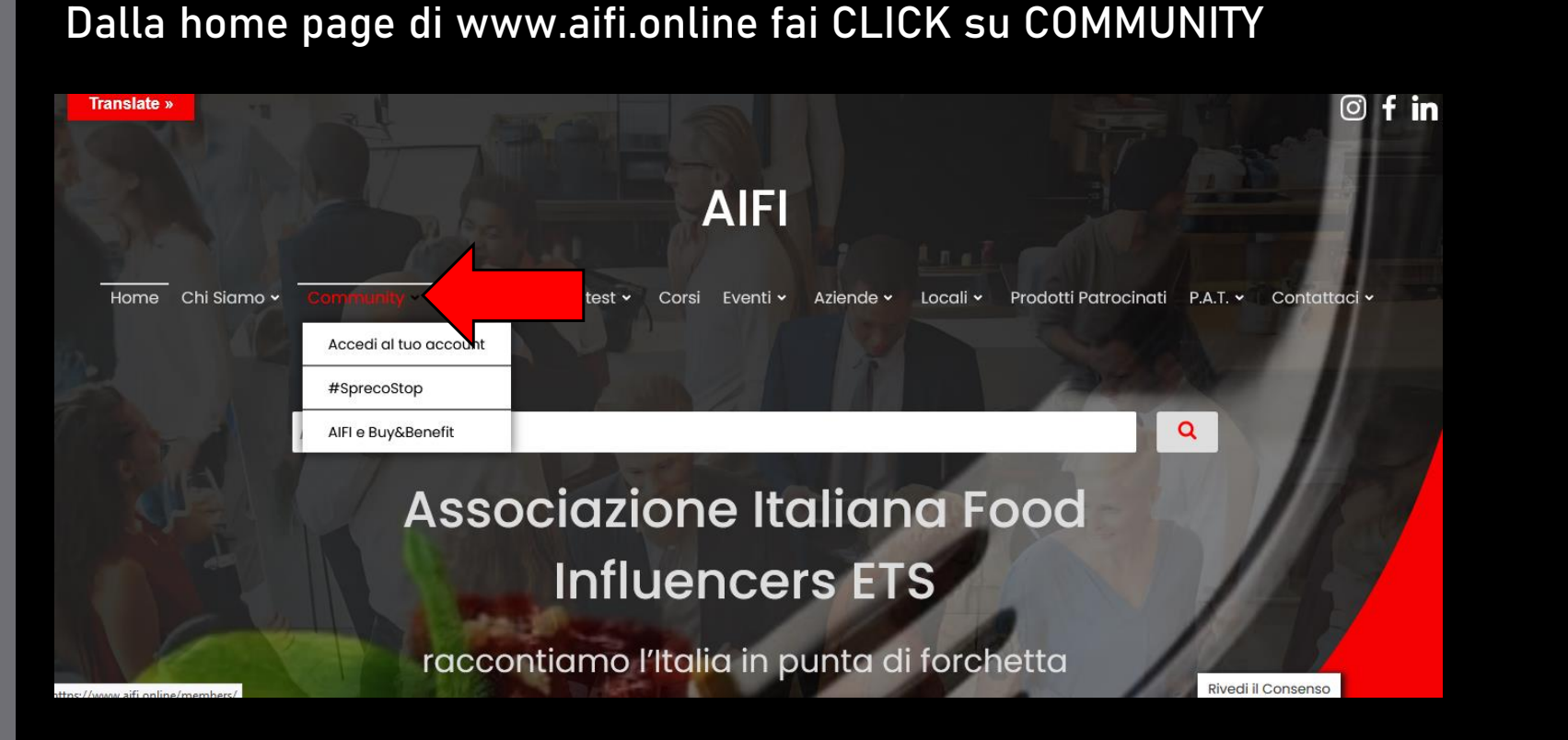

Ed ecco come apparirà lo snippet del tuo profilo !

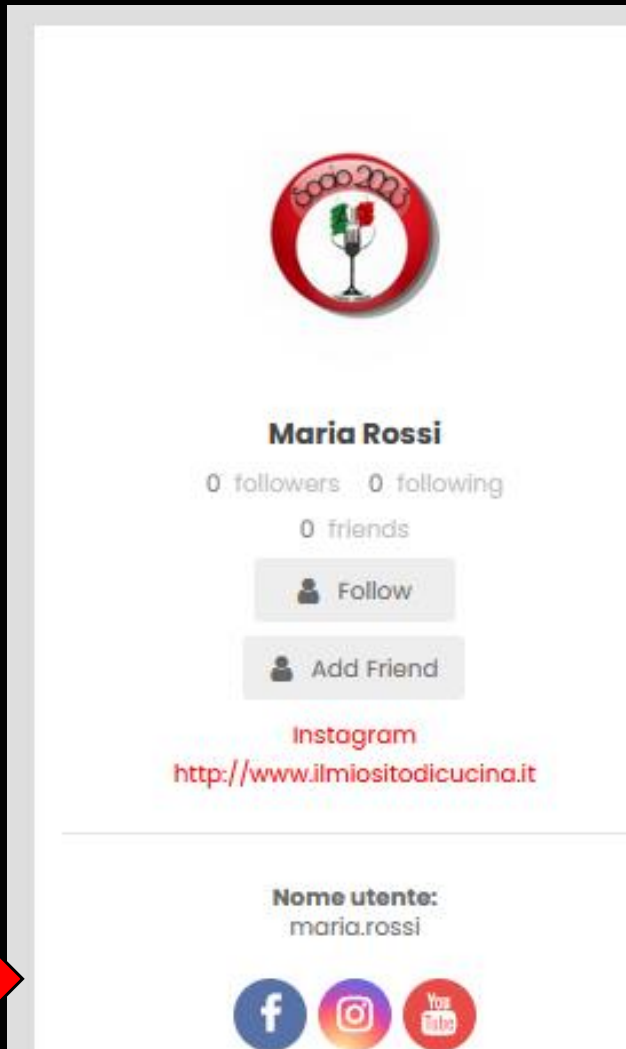

### Step 7 : pubblicare un post

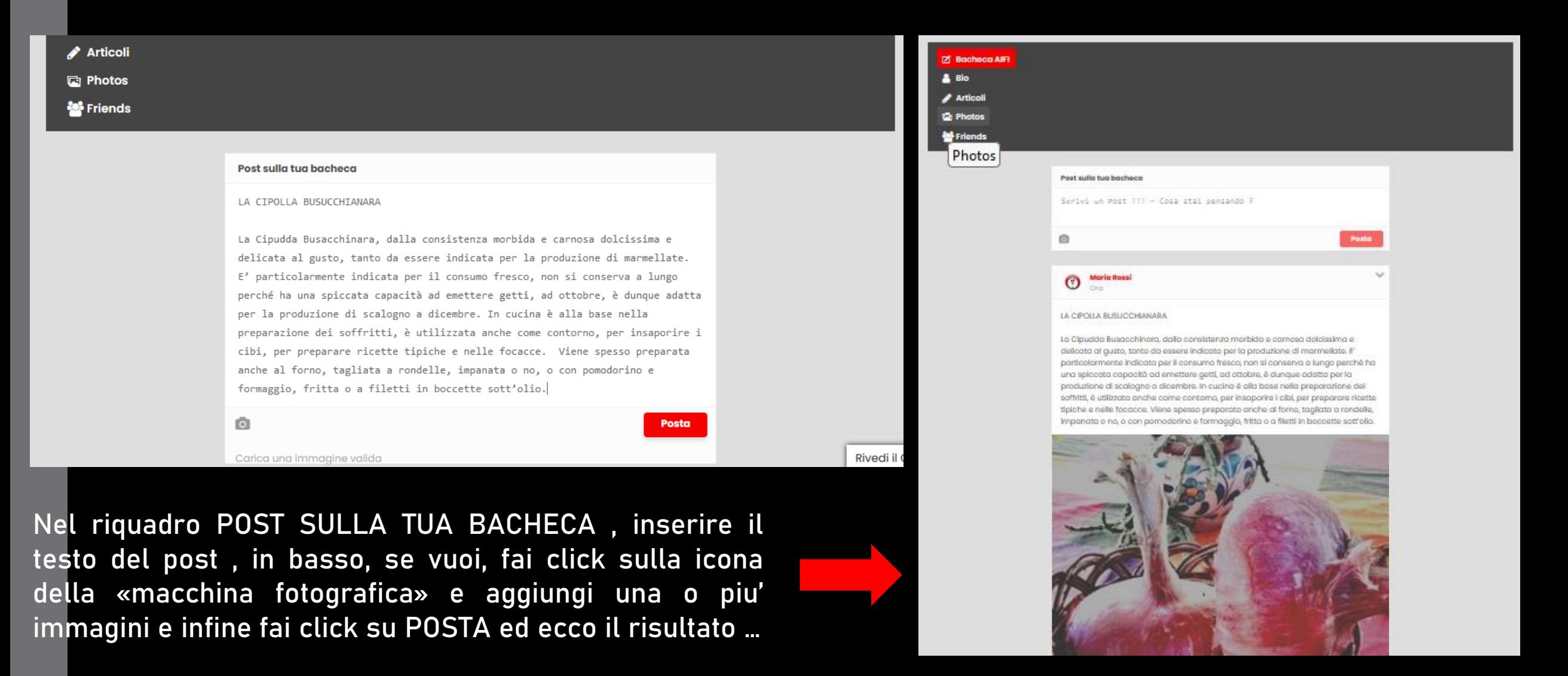

#### Step 8 : le tue ricette

Con riferimento alle tue ricette che pubblichiamo sul sito web di AIFI, relative sia ai contest a cui hai partecipato o agli articoli che ci hai inviato, ti ricordiamo che per essere pubblicate dovranno essere riportate nella apposita pagina del sito web o inviate mediante email all' indirizzo aifi@aifi.online

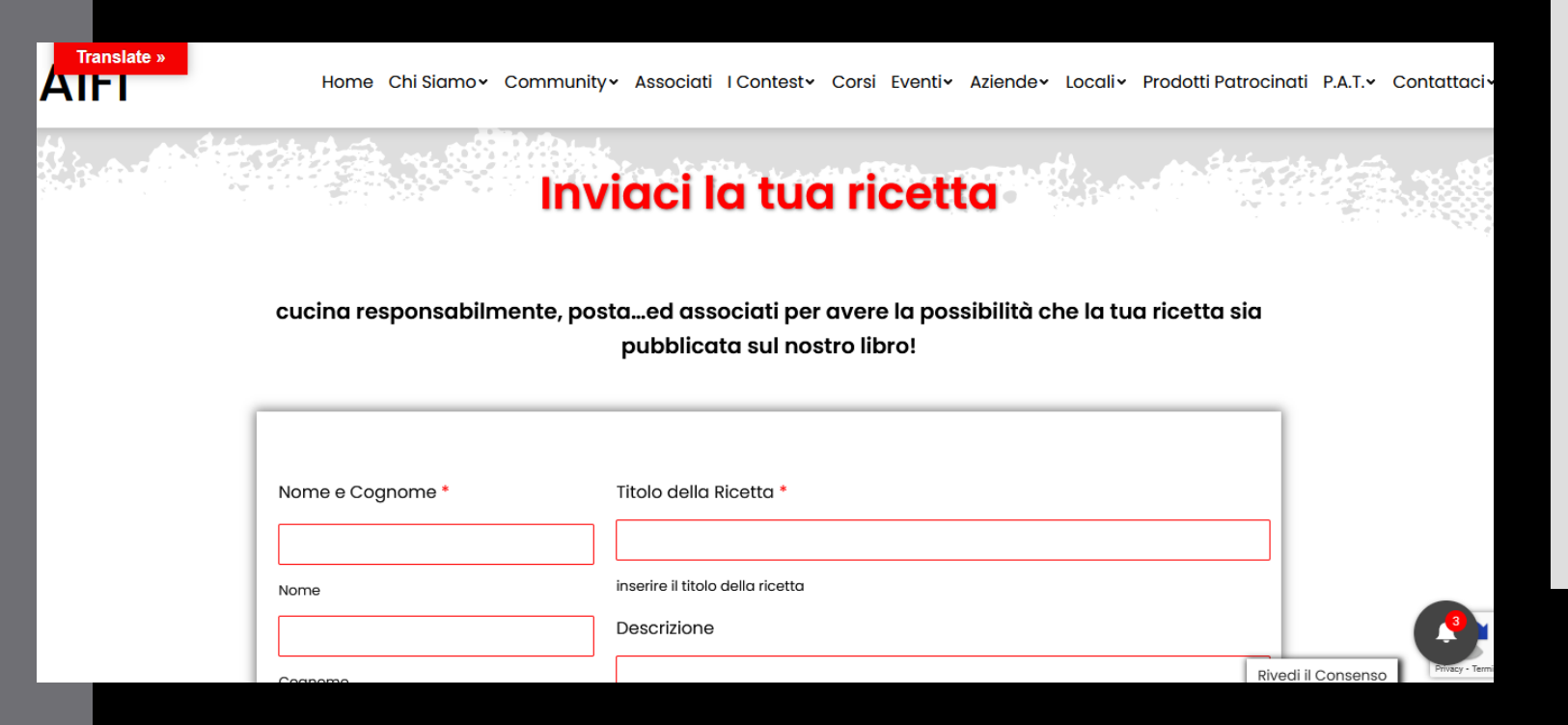

#### Una Cipolla da abbracciare - le ricette

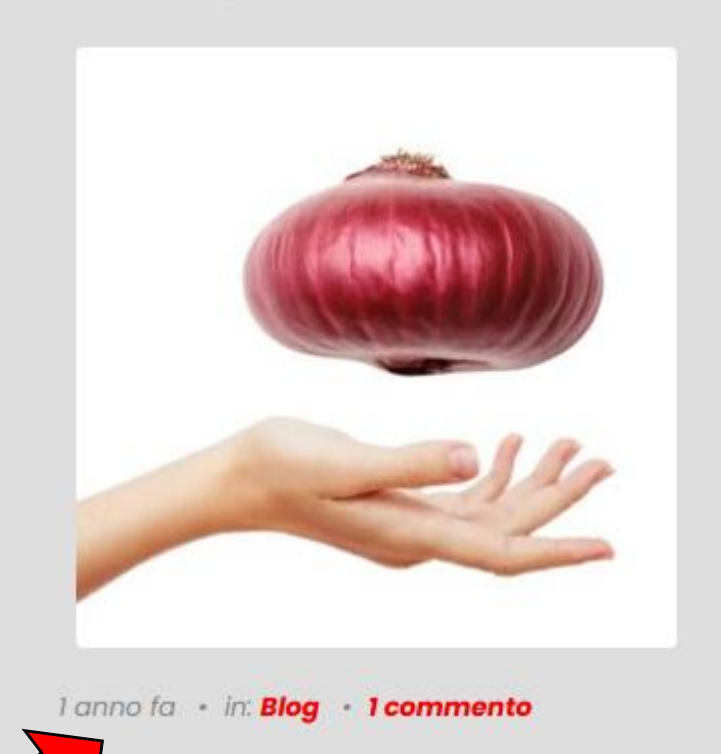

Provvederemo noi a inserirle nel sistema e compariranno nella sezione ARTICOLI della tua bacheca

#### Step 9 : le tue foto (1)

Per caricare le tue foto è necessario creare uno o piu album a cui dare un nome e poi caricare le foto seguendo banalmente la procedura proposta dall' applicazione. Puoi sceglie se rendere le foto visibili a tutti , solo ai tuoi amici o solo a tes stesso. Per ogni album puoi scegliere una copertina.

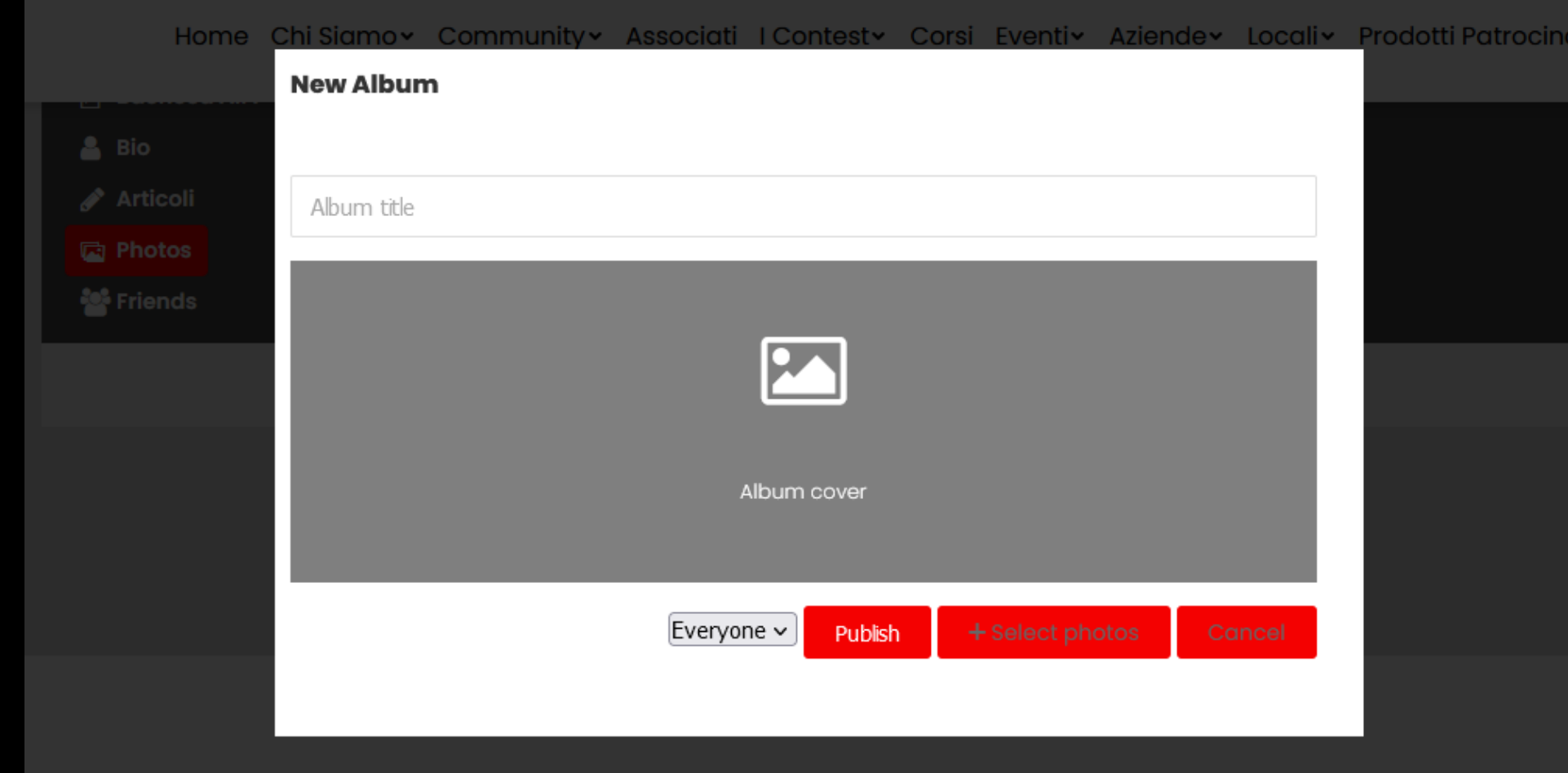

#### Step 9 : le tue foto (2)

 $\times$ 

Comment

#### Ed ecco come appariranno le tue foto

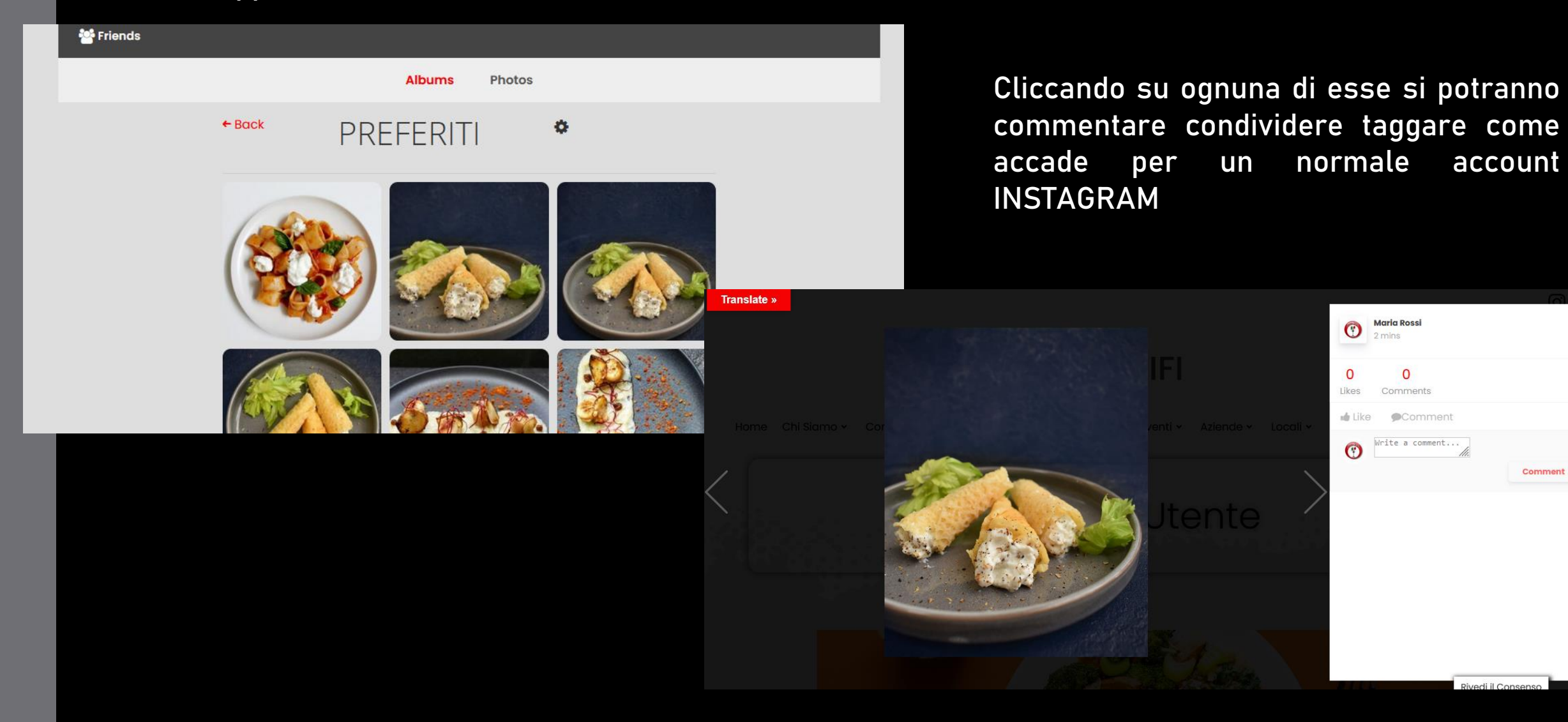

### Step 10 : Gestione amministrativa account (1)

Oltre alla gestione del profilo che abbiamo visto, il sistema prevede anche la gestione dell'account di servizio, come del resto accade per qualsiasi social network, per accedervi dal menu' (rotella) della tua bacheca fai click su MIO ACCOUNT

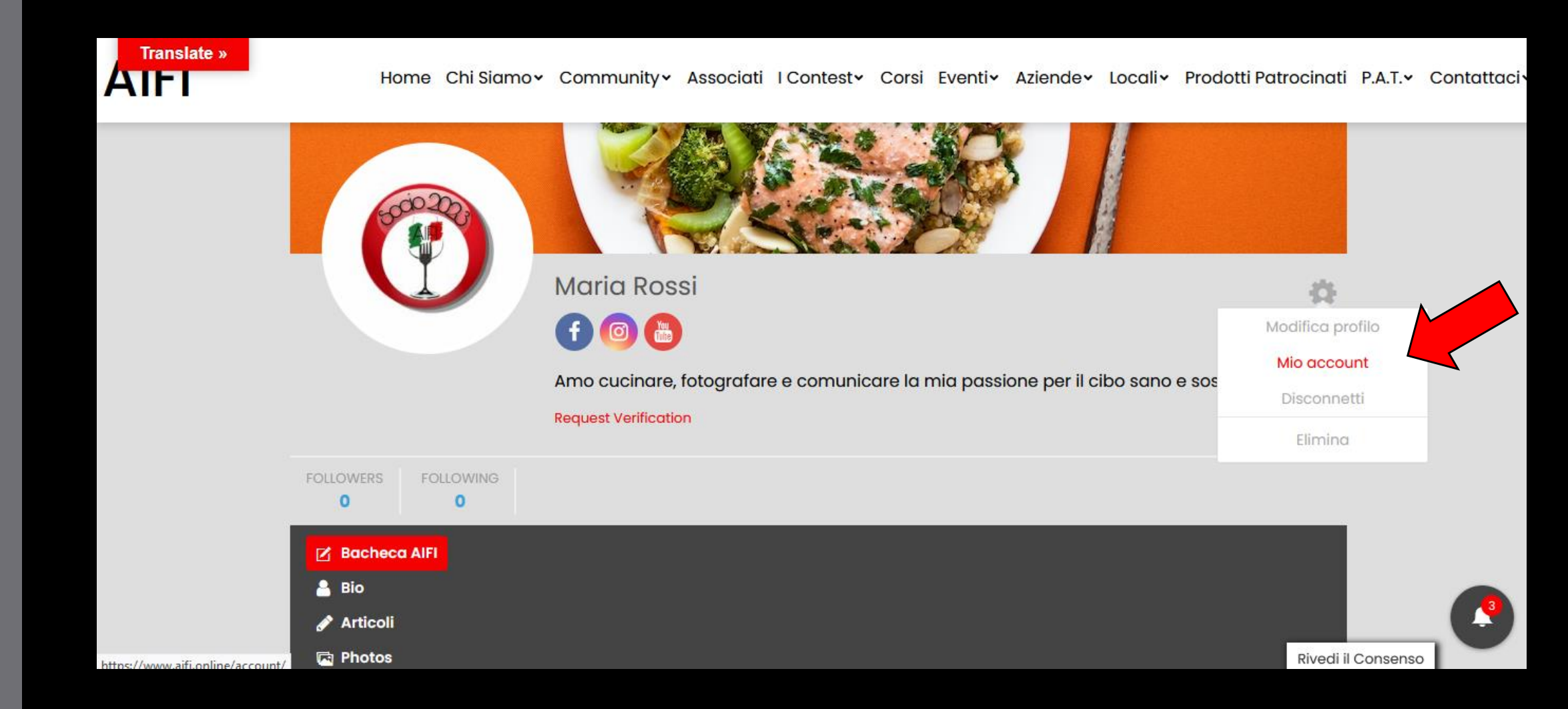

#### Step 10 : Gestione amministrativa account (2)

Ed ecco cosa appare. Naviga nelle varie funzioni del menu' per configurare le informazioni secondo le tue necessità

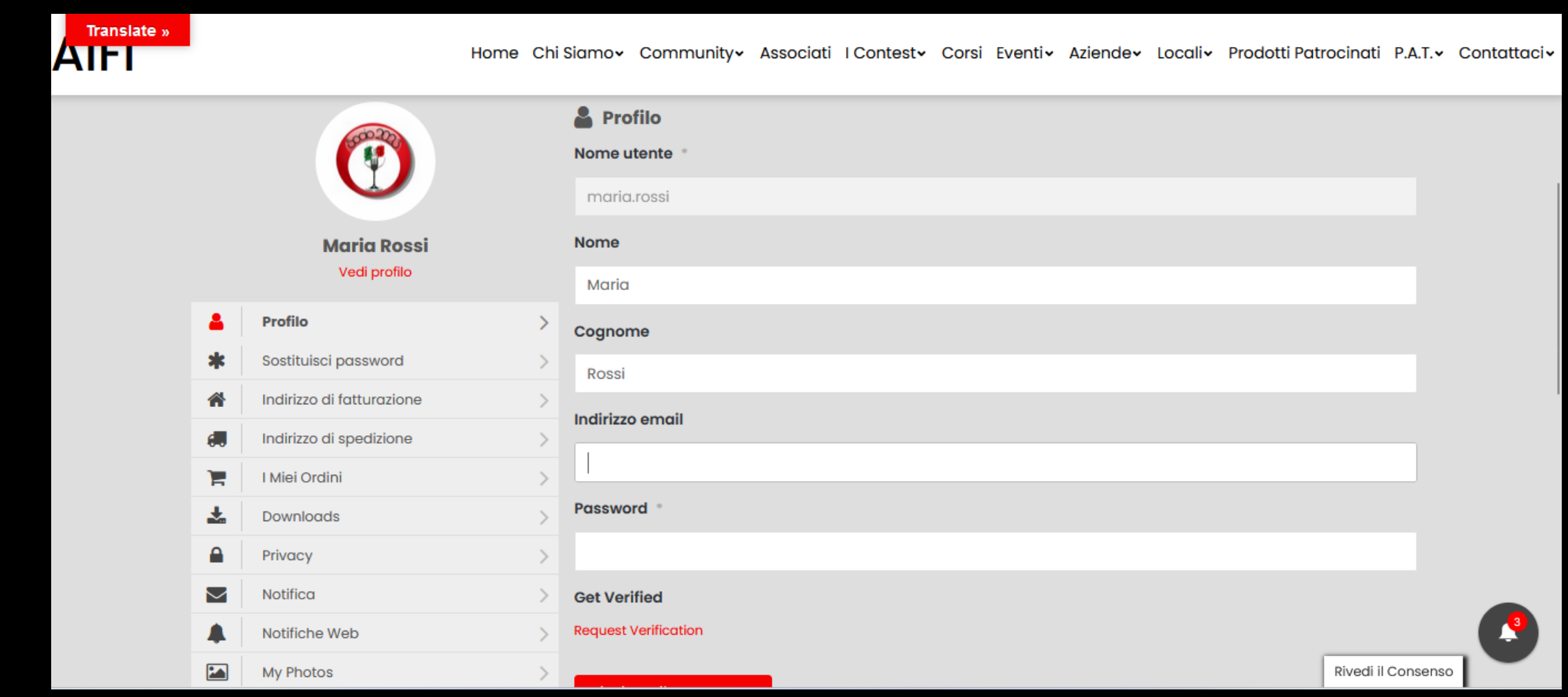

Per qualsiasi informazione o ulteriore informazione non esistare a contattarci via email [\(aifi@aifi.online](mailto:aifi@aifi.online)), oppure tramite il nostro web [\(www.aifi.online\)](http://www.aifi.online/) e I nostril social network account

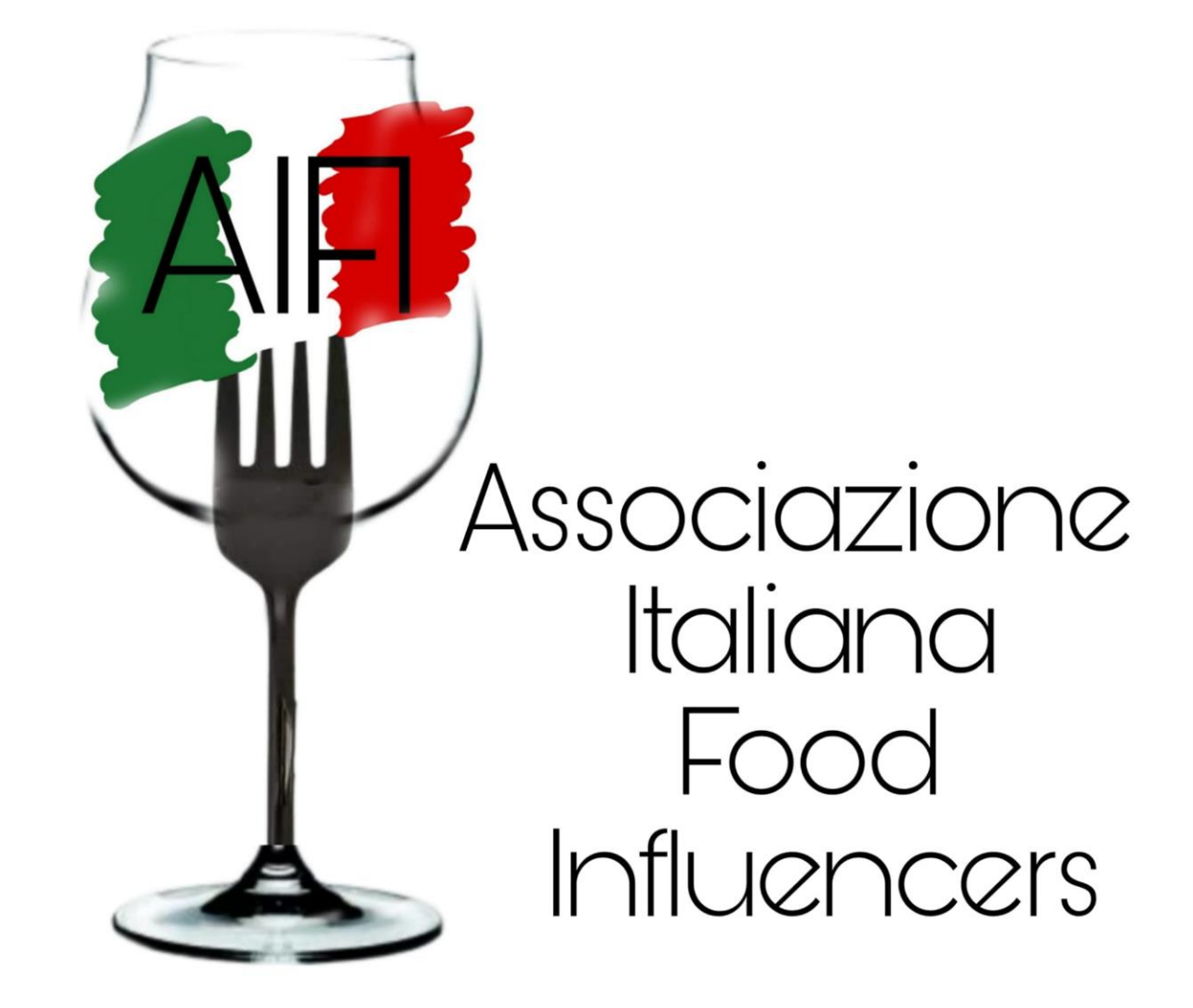